# **Configuration of VLAN Membership of an Interface on the 200/300 Series Managed Switches**

## **Objective**

Virtual LAN (VLAN) allows a group of hosts that are not connected to the same switch to communicate as if they were on the same broadcast domain. An interface that has VLAN traffic needs to have the VLANs assigned to that interface, or packets may be dropped. When GARP VLAN registration protocol (GVRP) is enabled for an interface, then VLANs can be dynamically assigned and it is not necessary to manually assign them.

This article explains how to configure the VLAN membership of an interface on the 200/300 Series Managed Switches.

#### **Applicable Devices**

• SF/SG 300 Series Managed Switches

### **Software Version**

• v1.2.7.76

### **Configure the VLAN Membership of an Interface**

Step 1. Log in to the web configuration utility and choose **VLAN Management > VLAN to Port**. The VLAN to Port page opens.

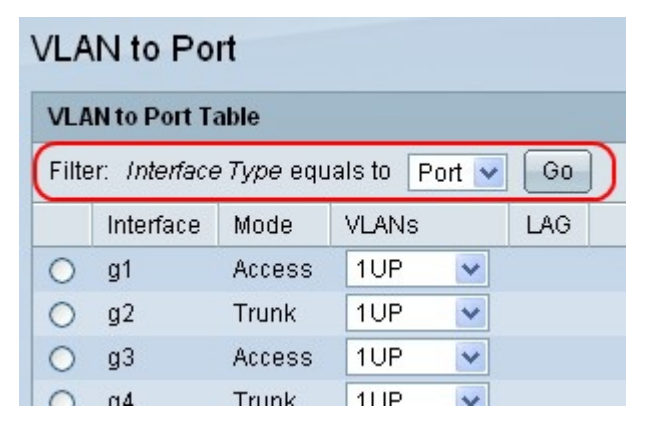

Step 2. Choose Port or LAG from the Filter: Interface Type equals to drop-down list and click **Go** to display the settings for that interface type.

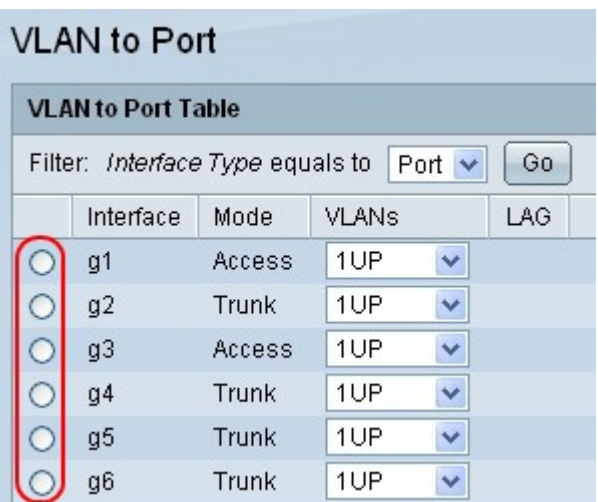

Step 3. Click the radio button next to the interface to configure VLAN membership on.

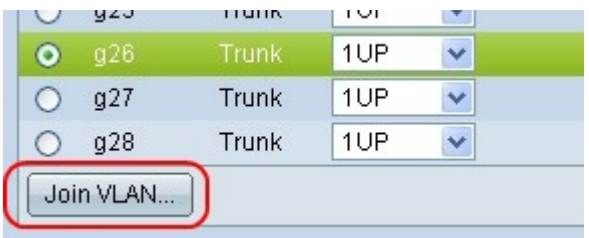

Step 4. Click **Join VLAN** to choose the VLANs associated with the selected interface. A popup window opens.

#### **Add VLANs to an Interface**

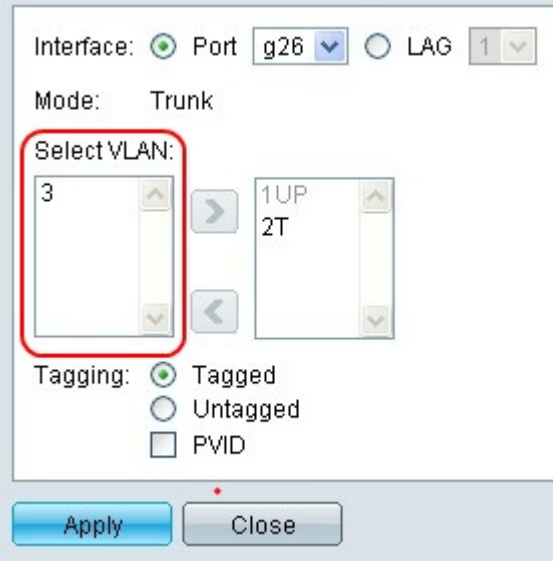

Step 5. Choose the VLAN that will be added to the selected interface from the Select VLAN area.

**Note**: The default VLAN cannot be selected. The default VLAN is automatically added to the selected interface if there is no other untagged VLAN added. Conversely, the default VLAN is removed from the selected interface if another untagged VLAN is added if the interface is in Access or Trunk mode.

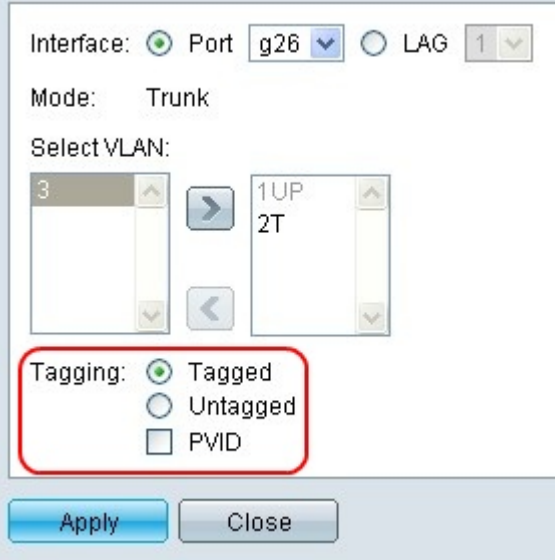

Step 6. Click the Tagged radio button for this VLAN to be a tagged member of the selected interface. Otherwise, click the Untagged radio button for this VLAN to be an untagged member of the selected interface.

**Note**: A VLAN can only be designated as Tagged or Untagged before it is added to an interface. The VLAN must be removed and then re-added to change the tagging.

**Note**: If the interface is in Access or Trunk mode, There can only be one untagged VLAN assigned to an interface. If the untagged VLAN assigned to the selected interface is anything except the default VLAN, an error will occur.

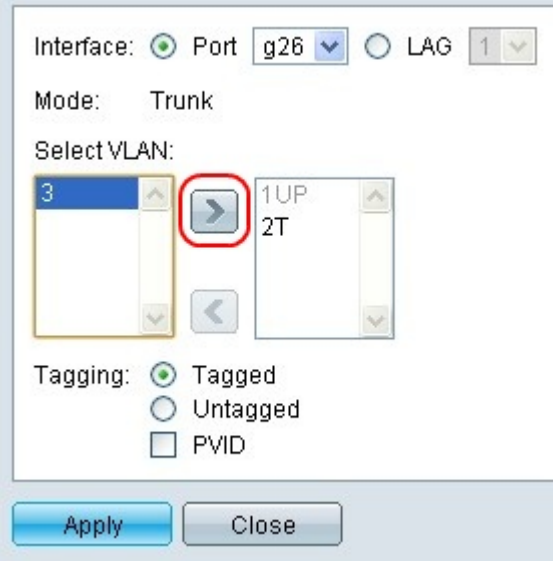

Step 7. Click the **>** button to add the selected VLAN with the chosen Tagging options to the selected interface.

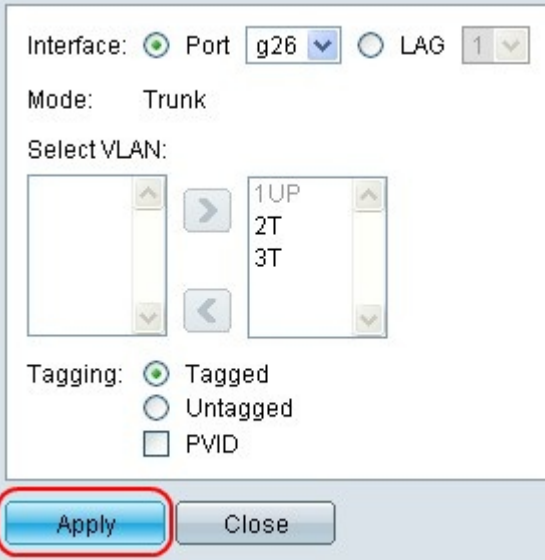

Step 8. Click **Apply** to update the VLAN membership for the selected interface.

#### **Remove VLANs from an Interface**

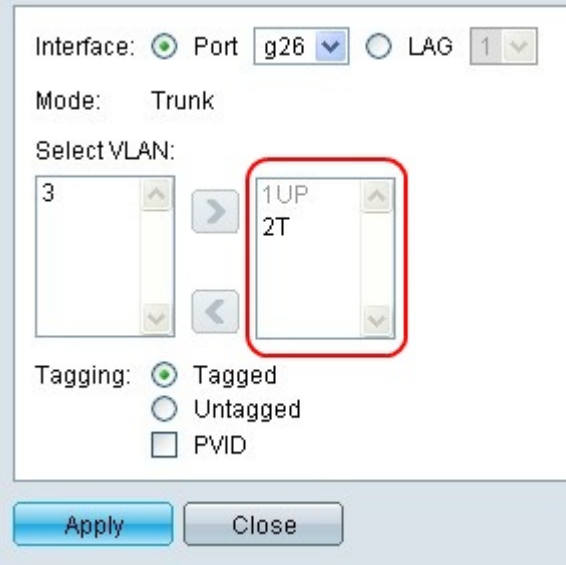

Step 9. Select the VLAN that will be removed from the selected interface from the right Select VLAN menu.

**Note**: The default VLAN cannot be selected. The default VLAN is automatically added to the selected interface if there is no other untagged VLAN added. Conversely, the default VLAN is removed from the selected interface if another untagged VLAN is added if the interface is in Access or Trunk mode.

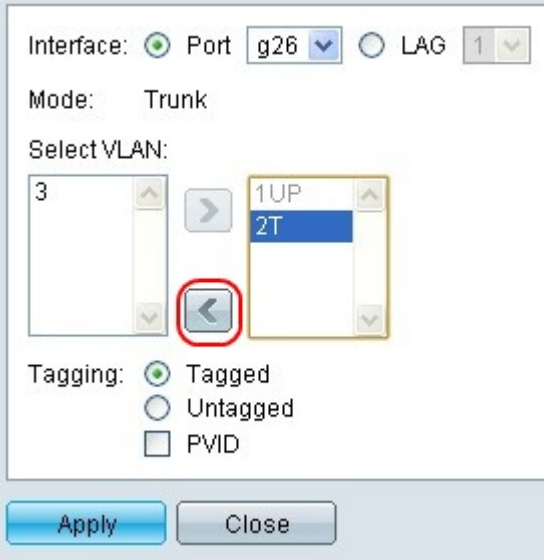

Step 10. Click the **<** button to remove the selected VLAN from the selected interface.

Step 11. Repeat Steps 10-11 to remove additional VLANs from the selected interface.

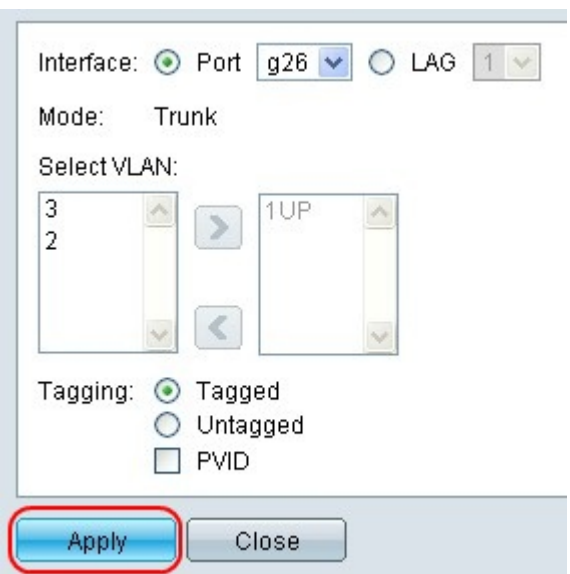

Step 12. Click **Apply** to update the VLAN membership for the selected interface.